# *Ancora sui file*

Una volta che creo l'eseguibile in java (\*.jar), perdo tutti i riferimenti ai file sia in lettura che in scrittura. Come dovrei procedere?

### **In Lettura:**

### *InputStream is=getClass().getResourceAsStream(nomeFile);*

dichiaro un InputStream e gli associo il riferimento al file mediante i metodi getClass() e getResourceAsStream(). Al posto di nome file inserirò una stringa che contiene il riferimento relativo rispetto alla directory del progetto ad esempio:

se la directory del progetto è myProgDir ed il file di testo da leggere (fileDaLeggere.txt) di trova in una directory interna docFile allora nomeFile sarà /d*ocFile/fileDaLeggere.txt*

#### **In Scrittura:**

il procedimento è un po' più complesso. Il modo più semplice sarebbe quello di creare dei nuovi file in scrittura la prima volta che si lancia l'eseguibile, oppure inserire un menù apposito per la creazione dei nuovi file!

Con questa procedura possiamo definire l'accesso in scrittura ai file anche per le applicazioni eseguibili (\*.jar).

Dichiariamo una stringa che ci permetta di accedere al file in scrittura

*String url= getClass().getProtectionDomain().getCodeSource().getLocation().getPath();* 

*url individua il percorso di esecuzione del programma a prescindere da dove si posiziona!* 

A questo punto per scrivere o creare il nuovo file basta:

*PrintWriter fw = new PrintWriter(new FileOutputStream(url+nomeFile,isAppend))*

dove nomeFile rappresenta il nome del file da scrivere (fileDaScrivere.txt) e va concatenato ad url. isAppend è una variabile boolean che mi da la possibilità di scrivere o sovrascrivere il file.

## *Librerie Esterne*

La seguente procedura indica come aggiungere una qualsiasi libreria di terze parti in NetBeans:

- 1. In NetBeans. Aprire la finestra **Gestore della libreria** dal menu **Strumenti>Librerie**;
- 2. Cliccare su **Nuova libreria...**;
- 3. Inserire il nome della libreria, per esempio "myLibrary" e confermare cliccando su **OK**;
- 4. Tenendo selezionata la libreria appena inserita, nella sezione **classpath** cliccare su **Aggiungi cartella/JAR...** (Figura 1) e selezionare i file \*.jar che comprendono le librerie. Nella sezione **Sorgenti** aggiungere i sorgenti delle librerie tramite l'apposito pulsante. Dopo di ché, cliccare su **OK** per chiudere la finestra **Gestore della libreria**.

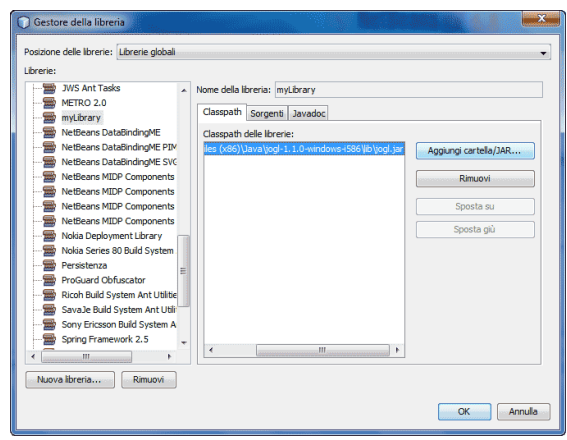

Figura 1

A questo punto, ogni volta che si vuole utilizzare la libreria bisogna aggiungerla al progetto secondo quanto segue:

- 1. Cliccare col tasto destro sul progetto a cui si vuole aggiungere la libreria. Dal menu a tendina cliccare su **Proprietà**;
- 2. Dalla finestra **Proprietà del progetto** selezionare **Librerie** dall'elenco **Categorie**. Ora, nella sezione **Compile** cliccare su **Aggiungi libreria...** e aggiungere, quindi, la libreria "myLibrary" (Figura 2). Infine, premere **OK** per confermare ed uscire dalla finestra **Proprietà del progetto**.

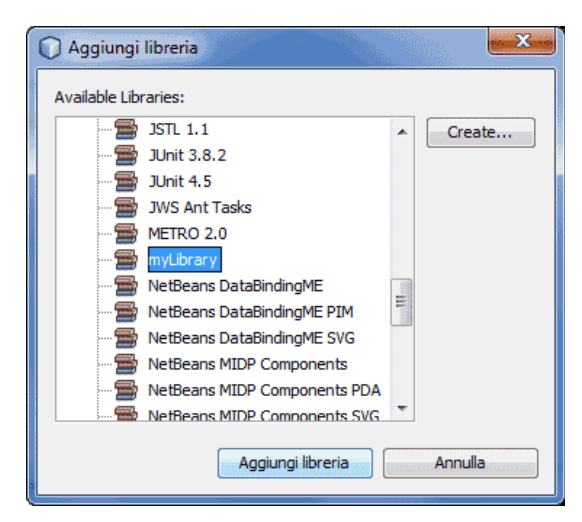

Quindi per importare la libreria specifica che riguarda la creazione di un file pdf (itextpdf), bisogna seguire la precedente procedura, scaricando la libreria dal [sito](https://github.com/itext/itextpdf/releases/tag/5.5.13)